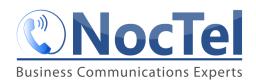

#### What is a Conference Bridge?

A conference bridge is a virtual meeting room that allows multiple users to participate in a phone call. Unlike conference calls, which are limited to a few users that must be added one at a time, the bridge allows for multiple users to access the conference with the correct conference ID and PIN. Conference bridges allow for flexibility and convenience when setting up virtual meeting rooms. This article will cover creating bridges, their controlling extensions, using routing to direct calls dials to bridges, and accessing a bridge once created.

#### **Creating a Conference Bridge**

Use the following steps to create a conference bridge:

1. Login to the NocTel control panel and click **Conference Bridge** in the left-hand menu.

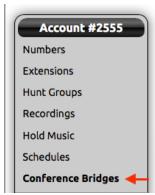

2. The *Conference Bridges* page will list any bridges that have been previously created in the account. Click the "Add a Conference Bridges" link above the list to create a new bridge and open the *Conference Bridge Editor*.

# Conference Bridges

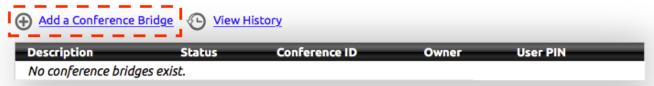

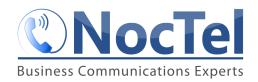

3. Within the *Edit Conference Bridge* page the following information should be entered:

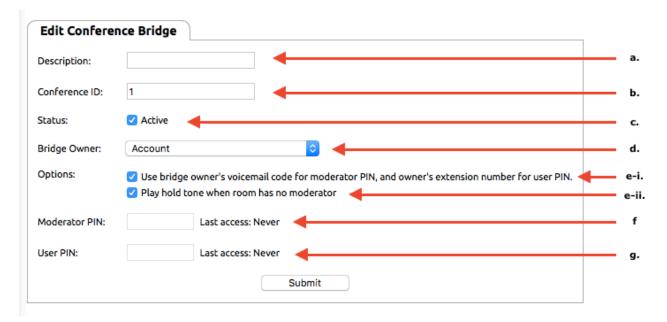

- a. **Description**: Enter a meaningful description/name of the bridge.
- b. Conference ID: The ID is a distinct number that directs the user to the correct bridge when they arrive at the conference center. If no conference bridges are in the account, the Conference ID will automatically start numbering at 1.
  Otherwise, the numbering will start with the next number in sequence from the last made bridge.

NocTel recommends using a conference bridge numbering scheme, developed by your account administrator, and used in conjuncture with routing options in the *Account Preferences* (this is covered later in the article). This ensures that conference ID will not overlap with other extensions, and to allow for the controlling extension to connect the user to the correct bridge by only dialing the ID.

NOTE: while the numbering scheme for the Conference ID does not have to match the account extension length it is recommended that they do. 911, 999 and 611 should be avoided as IDs.

## **Conference Bridges**

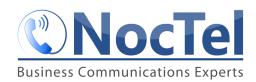

- c. **Active**: This check box allows for the conference bridge to be made active, making the bridge accessible to users. Bridges with this box unchecked, are inactive and cannot be accessed by users.
- d. **Bridge Owner**: By default, the extension belongs to the account. The bridge can be assigned to an extension by using the drop-down box. Assigning the bridge to an extension combined with the first option allows for the bridge to use the extensions number for the User PIN and the extensions voicemail PIN as the *Moderator PIN*.
- e. **Options:** Under options are checkboxes that can be used to adjust features of the bridge:
  - i. "Use bridge owner's voicemail code for moderator PIN, and owner's extension number for user PIN": this is used in conjunction with the Bridge Owner option to use data from the extension which is selected as the moderator and user PINs. The selected extension's number becomes the User PIN, while the selected extension's voicemail PIN becomes the moderator PIN.

NOTE: When this box is checked, data in the *Moderator PIN* and *User PIN* is removed, and no additional data can be added. If a PIN was entered before the box is check, unchecking will return the previous PIN if done before click submit. Once submit is clicked the previous PINs are overwritten.

- ii. "Play hold tone when room has no moderator": this allows for a hold tone to be played to anyone joining as a user when there is no moderator present in the call. Only when a moderator joins does the call become active.
- f. Moderator PIN: if the Bridge Owner data is not being used, the bridge can be assigned a moderator PIN. This is the code the moderator will use to access the bridge with moderator rights. It is recommended that the PIN is at least 4 digits. The Last access data will change once the bridge is used. It will show the last time the PIN was used.
- g. **User PIN:** if the **Bridge Owner** data is not being used the bridge can be assigned a user PIN. This is the code that normal user will need to gain access to the bridge. It is recommended that the PIN is at least 4 digits.
- 4. Click **Submit** to save.

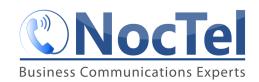

Repeat the above steps any time a new conference bridge needs to be made. Existing bridges can also be edited by click on the bridge within the list on the *Conference Bridges* page. Click submit anytime changes are made that need to be saved. To use a bridge the account needs to have at least one controlling extension that is used to connect to the conference center.

### **Creating a Controlling Extension for Conference Bridges**

In order for the conference bridge to work the account must have at *least one* extension that acts to direct calls to the conference center. The conference center is the gateway to connecting to a bridge.

In an account not using routing tables to direct user to the controlling extension, the user will need to dial the controlling extension, where they are connected to the conference center. The user will be directed to enter the conference ID and a PIN to be connected to a bridge.

To create a controlling extension:

1. Login to the NocTel control panel and click **Extensions** in the left-hand menu.

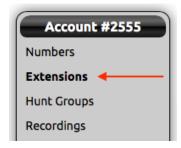

2. Above the list of existing extension, click the "Add a New Extension" link.

#### **Extensions**

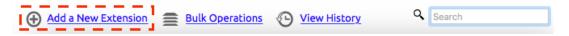

3. On the following page locate the **Virtual Extension** area and click "**Add Virtual**" to be taken to a new extension page where its details can be edited.

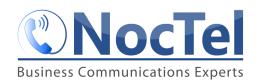

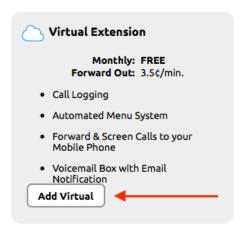

4. Click on the **pencil** icon next to *Untitled Extension* at the top of the page to give the extension a number and a name.

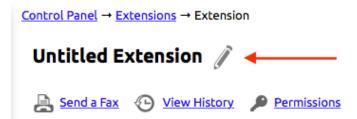

5. Click **Save** at the end of the text box to save the new number and name.

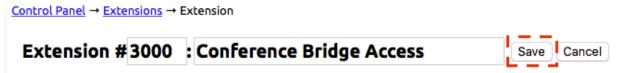

6. Click the "Edit" link inside the Inbound Behavior widget.

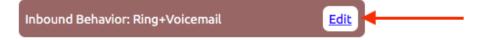

If you do not see the widget click the **gear** icon in the upper-right corner of the page.

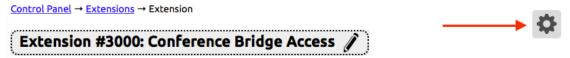

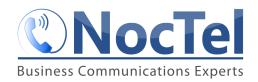

7. In the inbound behavior set **Step #1** to **Conference Bridge** using the drop-down list.

| oound Behavior           |                                                    |    |
|--------------------------|----------------------------------------------------|----|
| When a call reaches this | extension, perform the following actions:          |    |
| ▼ x Step #1              | Conference Bridge •                                | •  |
|                          | Call will be transferred to the conference bridge. |    |
|                          | Send the dialed extension as the Conference ID     | ). |

8. Leave the "Send the dialed extension as the Conference ID" box uncheck if you are not using a routing table. The user will be connected to the conference center and will then need to **enter the Conference ID**.

The "Send the dialed extension as the Conference ID" should be checked if the account is using a routing table to direct dialed conference ID to the controlling extension. This allows the user to dial the Conference ID number as an extension and have the controlling extension use this info to fill in the Conference ID automatically allowing the user to bypass the conference center greeting and connecting to the dialed bridge directly.

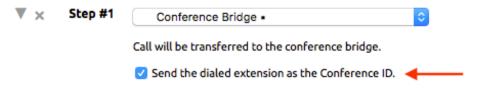

9. Delete **Step #2** by clicking the gray **X** to the left of the step.

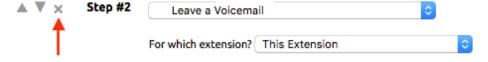

Then click **OK** in the popup box.

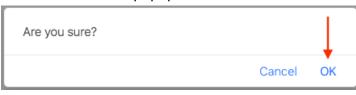

Step #3 will now become a blank Step #2 and can be left as is.

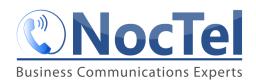

10. Click the **Submit** button at the bottom of the page.

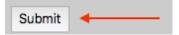

#### Using Routing Tables and the Controlling Extension to Direct Bridge Calls

If the account is going to have more than one conference bridge, it is recommended that your account administrator set up a number scheme for the range that the conference bridges will be in. With a number scheme is place for routing, a routing table can be used to route numbers dialed in that range to the controlling extension. This eliminates the need for a controlling extension for every conference bridge, and the need for the user to enter the Conference ID when connecting to the conference center.

NOTE: in the following example extension 3000 is the controlling extension. and numbers from 3001 to 3099 have been reserved for conference bridge IDs.

Use the following steps to create a routing table to link conference bridges to the controlling extension.

1. Login to the NocTel control panel and click **Account Preferences** in the left-hand menu to expand the section.

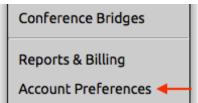

2. Select **General Setup** form the expanded section.

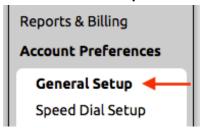

3. Click the Routing tab.

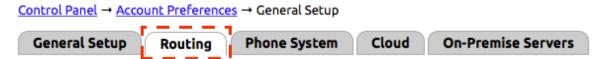

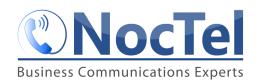

4. The Routing tab will display any special extension ranges that have been made in the account previously. To create a new one press + .

Special Extension Ranges: When dialing, the first match found below takes priority.

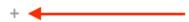

If none of the above ranges match, try to dial this extension number from the Extensions List.

5. In the newly expanded input section, for the **From**, and **To** text boxes enter the range that will be used for bridges. For this example, we are using 3001 to 3099 as the range.

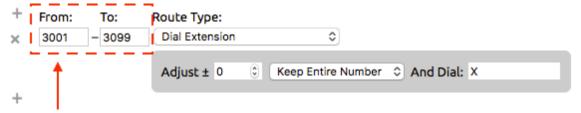

6. By default, the **Route Type** is set to **Dial Extension**, leave this as is for the conference bridge routing.

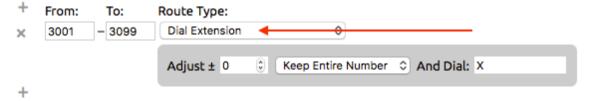

7. Leave Adjust +/- to 0 its default setting.

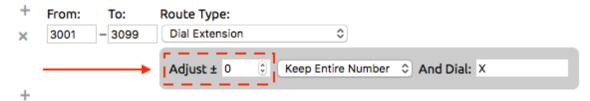

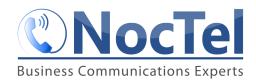

8. Set the **Keep Entire Number** drop-down box to **Keep Last 4 Digits**.

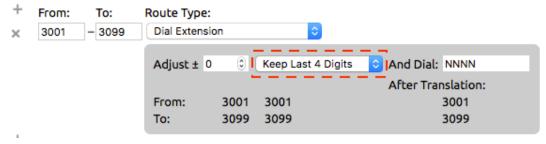

9. Set **And Dial** to the extension number of the *controlling extension*. In this example that is 3000.

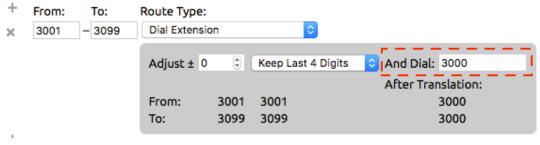

10. Click Submit.

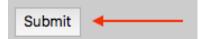

In the example above with this routing table and with the controlling extension set to "**Send the dialed extension as the Conference ID**" when a user dial a number in the 3001 to 3099 range they will be directed to extension 3000. Extension 3000 will then use the number the user dialed as the conference ID. The user will be automatically connected to that bridge and will be asked to enter the PIN.

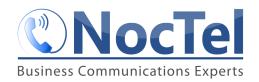

# Setting up a conference bridge that can be reached by an outside line

To allow user to access a conference bridge from outside the system, a number within the account must be routed to the controlling extension for the conference bridge. To do this:

1. Login to the NocTel control panel and click **Numbers** in the left-hand menu.

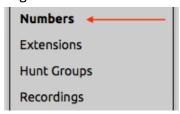

- 2. Locate the number in the list that will be used to connect to the conference center from outside of the account, and click on it to open its options page.
- 3. In the **Number** tab use the drop-down list next to **Route to Extension** to direct the number to the controlling extension for the conference bridges.

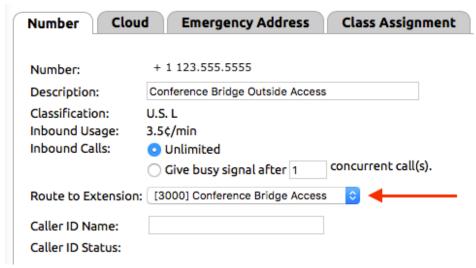

4. Click **Submit** to save the changes.

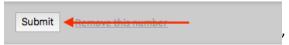

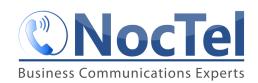

# **Using a Bridge**

If using routing to direct the call to the correct bridge:

- 1. Dial the **conference bridge ID**. The routing will direct the call the correct bridge.
- 2. When prompted enter either the moderator or user PIN.
- 3. You are now connected to the bridge.

If not using routing to direct the call to the correct bridge:

- 1. Dial the controlling extension's number.
- 2. The conference greeting will play when prompted enter the conference bridge ID.
- 3. When prompted enter either the moderator or user PIN.
- 4. You are now connected to the bridge.